# Budget Development Kick Off

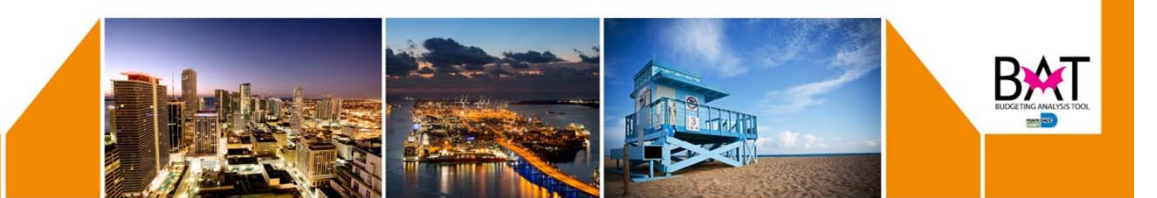

## Human Capital Planning

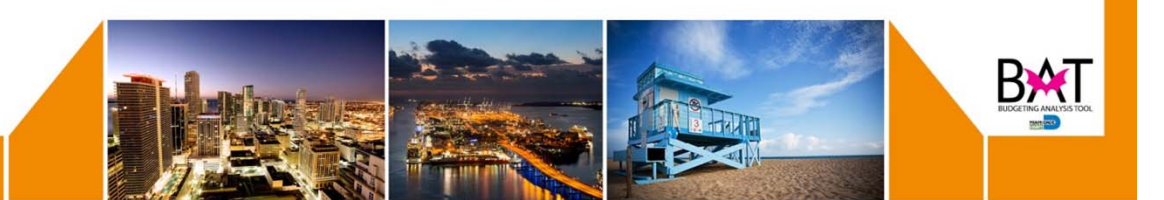

### **Manage Position Data Form**

- In the **Maintain Position Data** form you can use the **Job Code** to assign <sup>a</sup> position. This does not apply to the index codes that were loaded with position information from **PeopleSoft Position Management**.
	- In these cases, users are required to populate the allocation information to ensure that HCP dollars are allocated to the correct Op Plan financial member (Entity, Fund, Project and Grant) and automatically set the allocation for future assigned employees.
- When <sup>a</sup> position in your department is **Vacant** (without employees), the position can be excluded from the budget. The compensation for this position will stop calculating and thus not be included in your budget.

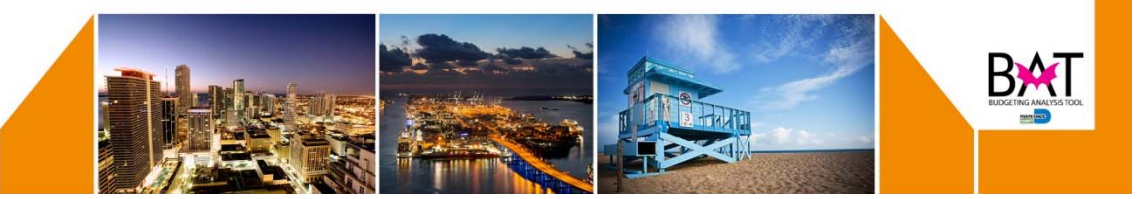

### **Manage Position and Employee Data Form**

- •**•** Position information comes from Position Management.
	- For <sup>a</sup> **Single Incumbent** position type, only one employee can be assigned to <sup>a</sup> position.
	- – For <sup>a</sup> **Shared** position type, multiple employees can be assigned to the position.
- •• To restore a terminated employee, you will need to find the position record of the restored employee and run the **MDC Calculate andAllocate All** rule to clear the vacancy compensation from HCP.

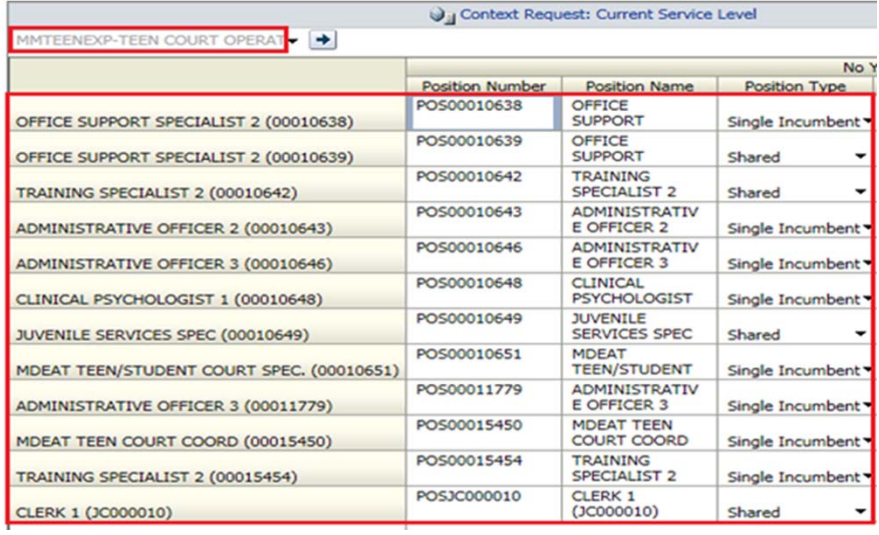

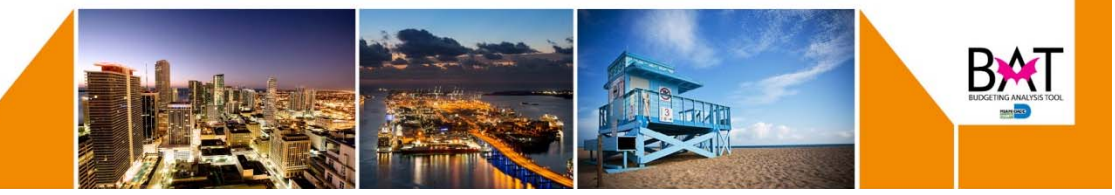

## Operating Plan

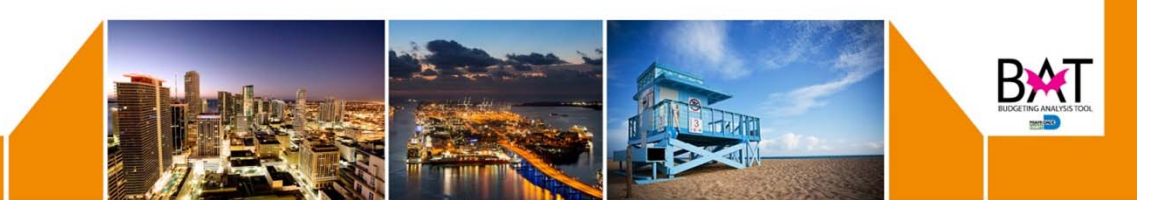

### **Develop Current Year Forecast by Entity Form**

The Develop Current Year Forecast by Entity is the data entry form for inputting forecast values into the Beg Balance period. The Beg Balance represents the Department's projected end of year value for revenue or expense.

Additionally, the Forecast form provides <sup>a</sup> rolling forecast under the Year Total period. The Year Total forecast will be initialized to match the current year Adopted Budget. The system will spread the Adopted Budget to the Year Total period by taking the total value of the available monthly actual, and then spreading evenly the balance of the budget value to the remaining months.

As the fiscal year progresses, forecast values will be replaced by monthly actual and the Year Total will automatically adjust to reflect the impact of the actual.

Users can update the forecast values in the Year Total to reflect seasonality.

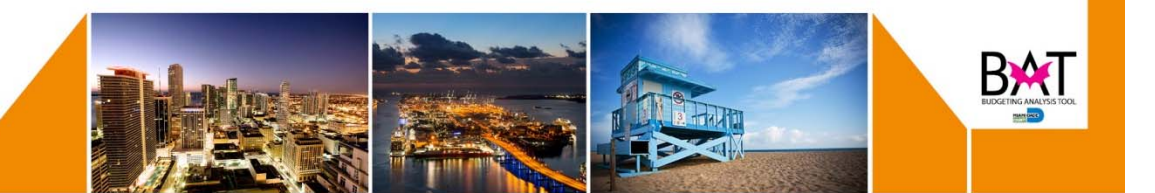

#### **Develop Current Year Forecast by Entity Form**

This form has been modified and now displays:

- • The first column displays the **Prior Year Total Actual** amount.
- • The second column displays **Total Adopted Budget** amount from the current year.
- • The third column represents the input cells for entering Forecast data at the **YearTotal** dimension in the current year.
- • The fourth column represents the input cells for entering Forecast data at the **BegBalance** dimension in the current year.

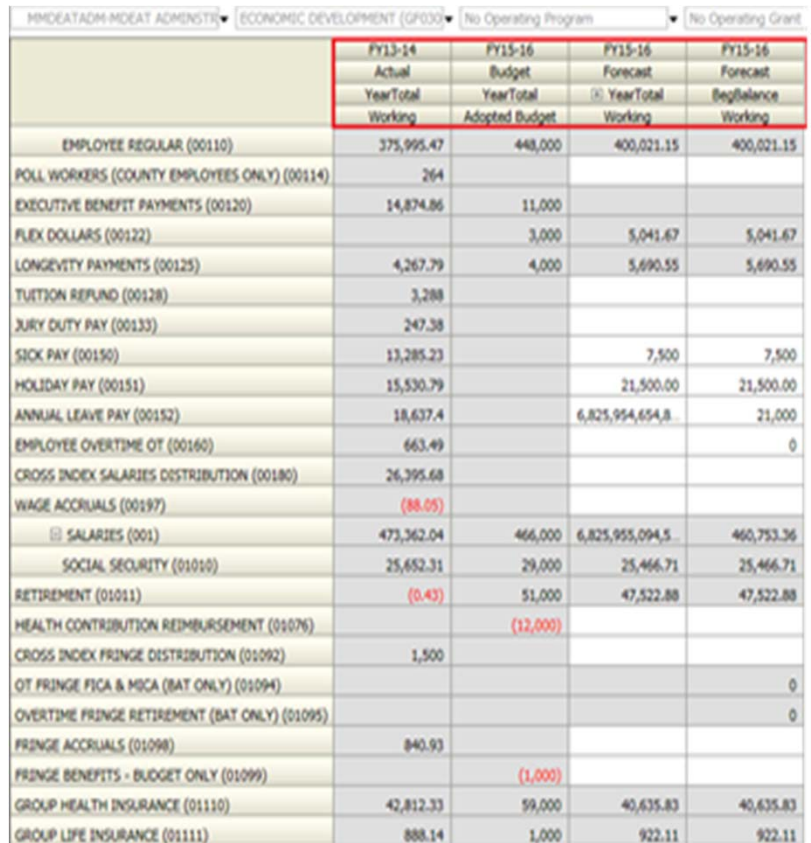

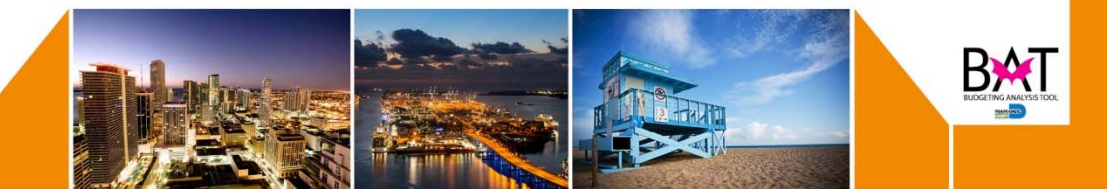

#### **Seed Forecast Data Form**

This form is used to:

- • Open the Seed Forecast Data task list item.
- •**•** Execute the Business Rule.
- • Validate that the **BegBalance** forecast data has beenreplaced with **YearTotal** forecast data.

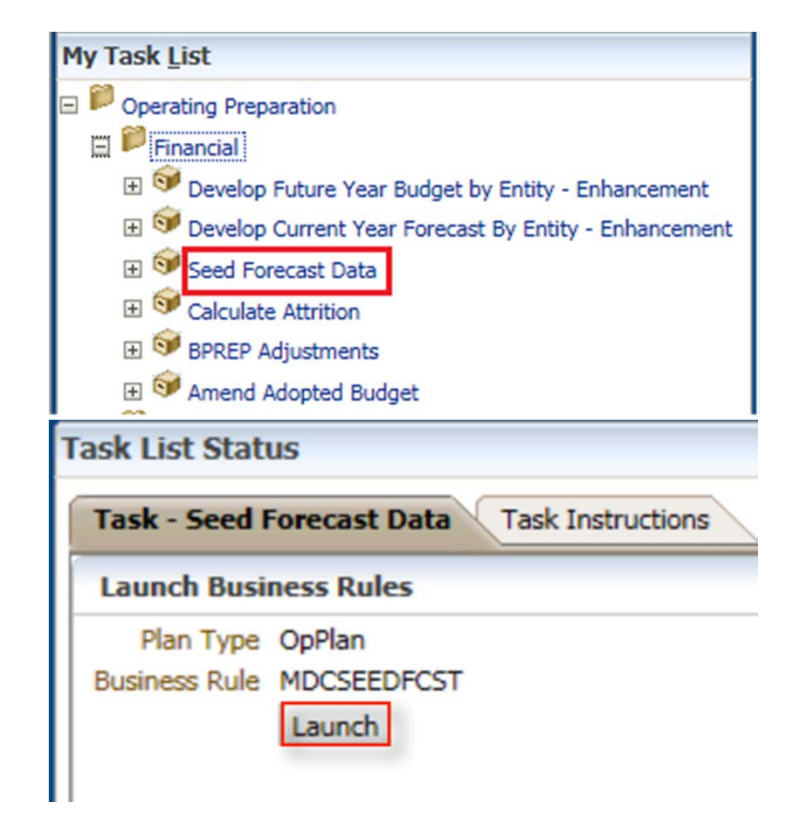

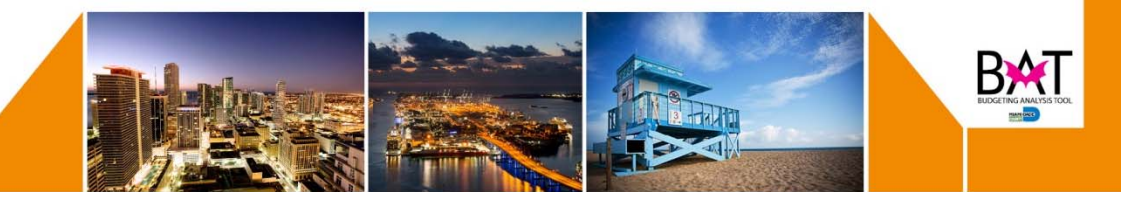

### **Develop Future Year Budget by Entity Form**

This form will allow you to:

- • Open the Develop Revenue and Expense Budget Organization task list item.
- • Change the Point of View (POV) for Entity (Index Code), Fund, Activity and Project.
- •Add Expense and Revenue Accounts to the form.
- Enter data into the form and submit to the database.
- Use the copy/paste functionality.
- •• Insert a comment into a cell.
- Adjust <sup>a</sup> range of values by percentage and/or value.
- •Open the form in Smart View.
- • Modify your data in the Smart View sheet and submit to the database.

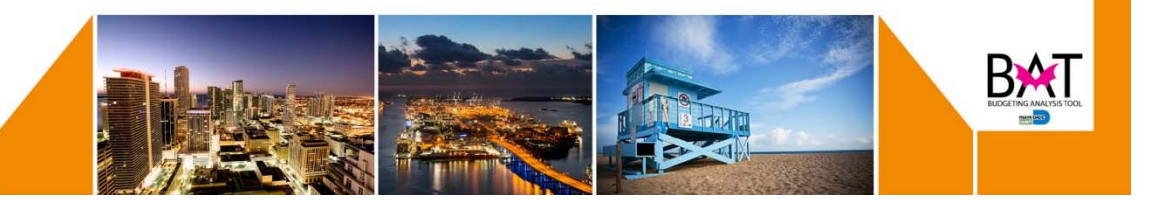

#### **Develop Future Year Budget by Entity Form**

#### This form has been modified and now displays:

- • The first column displays the **Actual Year Total** amount from the prior year.
- • The second column displays **Total Adopted Budget** amount from the current year.
- • The third column represents the input cells for entering **Budget** data in the future year.
- • If an enhancement was created in the **Proposed Change to Base form,** the fourth column represents the input cells for entering **Enhancement** data in the future year.
- • If <sup>a</sup> reduction was created in the **Proposed Change to Base form,** the fifth column represents the input cells for entering **Enhancement** data in the future year.
- • The last column displays the **Working Proposed** version, which represents the sum total of the **Budget** plus **Enhancement** less reduction.
- • Please note that **Overtime Calculation** takes place in this form.

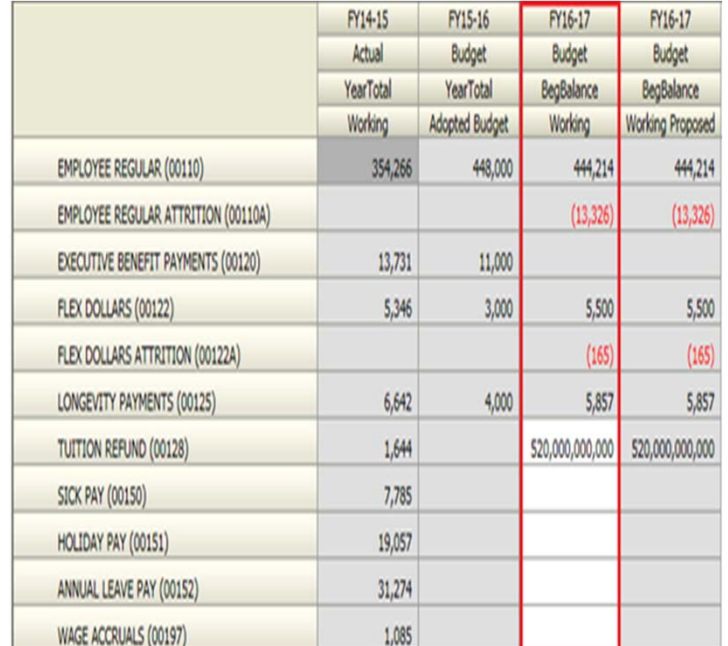

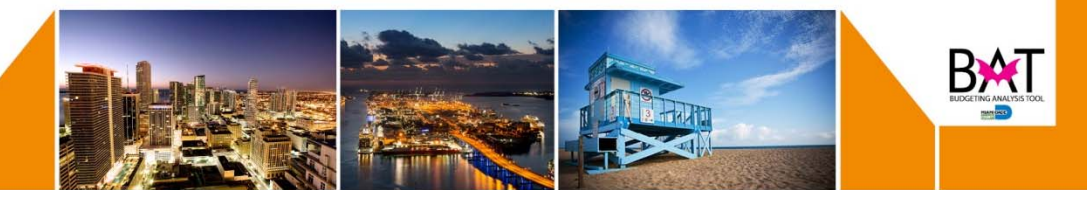

#### **Calculating Attrition in BAT**

#### This form is used to:

- •Verify that Preferences for Entity are set correctly.
- • Navigate the Task List and choose the **Calculate Attrition** option.
- •Enter attrition percentages and save to the database.
- •**•** Calculate the attrition values.
- •• View the attrition calculation results.

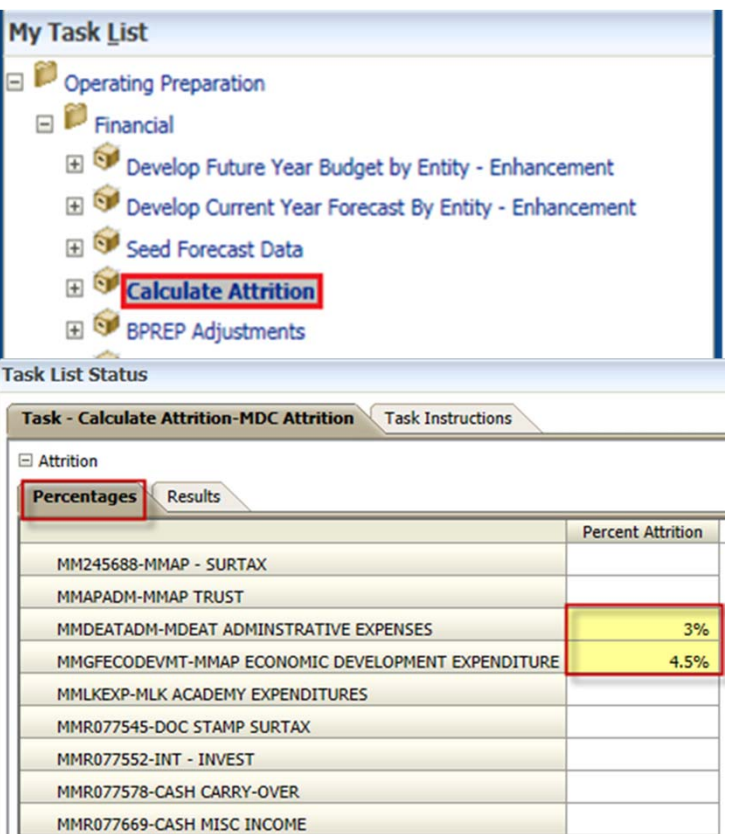

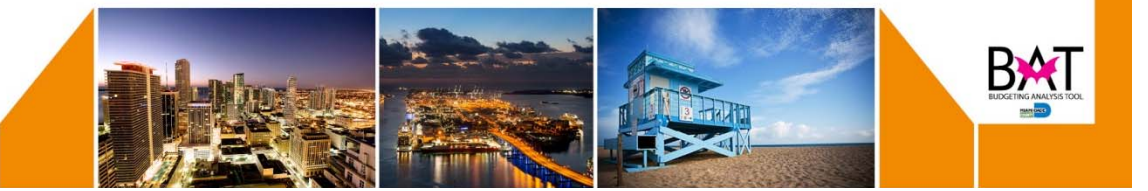

#### **Creating An Adjustment to the Base Budget**

#### This form is used to:

- • Navigate the task list and open the **Proposed Change to Base** option.
- • Create <sup>a</sup> master enhancement request in Operating Plan.
- •Create an operating plan expense request (OpPlan).
- •Create <sup>a</sup> personnel expenditure request (HCP).
- •Add <sup>a</sup> position and availability in HCP.
- •Executing the HCP to OpPlan merge process.

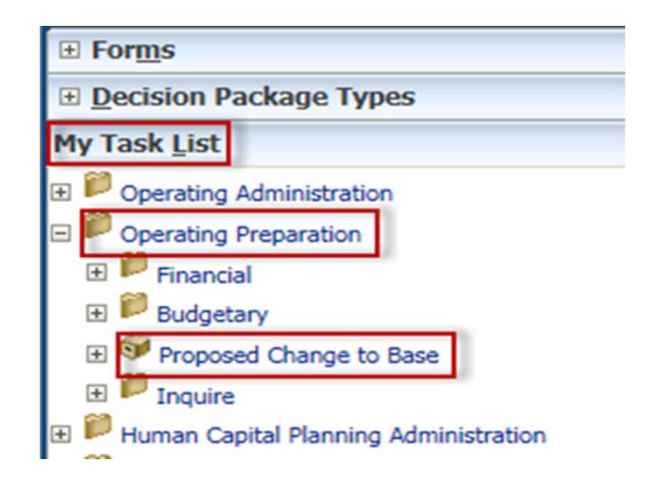

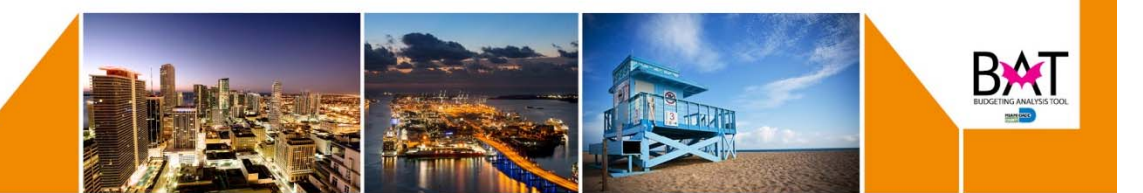

# **Thank You**

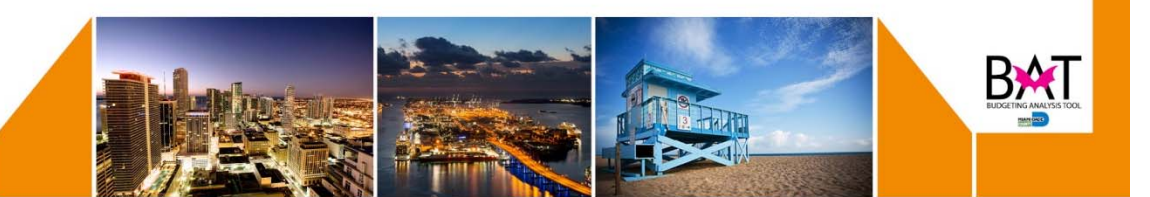